# 無線LANで接続する

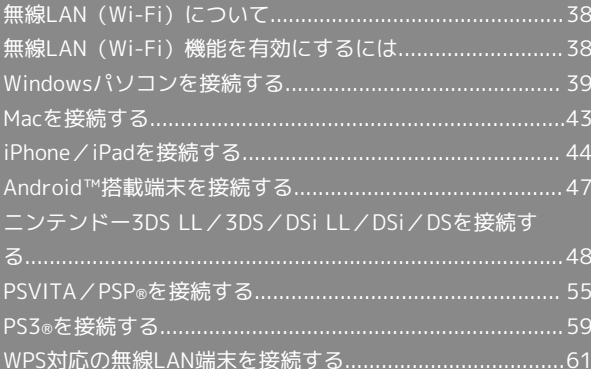

#### <span id="page-1-0"></span>概要

本機は802.11b/g/nの無線LAN規格に対応しており、本機と無線 LAN端末(パソコンやゲーム機など)を無線LANで接続して、デー タ通信ができます。

また、本機はWPS(Wi-Fi Protected Setup)機能に対応してお り、お使いの無線LAN端末がWPS機能に対応している場合には、無 線LANの接続設定を簡単に行うことができます。

WPS機能に対応していない無線LAN端末でも、本機に設定された SSIDとセキュリティーキーを入力するだけで簡単に接続することが できます。

SSIDとセキュリティーキーについては、同梱の無線LAN初期設定 シールを参照してください。

ここでは、ニンテンドー3DS、ニンテンドー3DS LL、ニンテ ンドーDSシリーズ※、PS Vita(PlayStation®Vita)、PSP®

(PlayStation®Portable)、PS3®(PlayStation®3)、WPS対応機 器、Windowsパソコン、Macを本機の無線LANにはじめて接続する 場合の操作について説明しています。

※ニンテンドーDSシリーズとは、ニンテンドーDSi LL/DSi/DSの 総称です。

- ・これらの設定は、はじめて接続するときに行います。いったん設 定したあとは、本機と無線LAN端末の無線LAN機能を有効にする だけで、自動的に接続が再開されます。
- ・一部の無線LAN端末には、無線LAN接続後一定時間データ通信が 行われないと、無線LAN接続を切断する機能が搭載されていま す。その機能を搭載した無線LAN端末が本機と接続していると き、無線LAN端末の機能によって無線LAN接続が切断され、その 結果本機がスリープモードになることがあります。詳しくは、 「ディスプレイの消灯/スリープモードについて」を参照してく ださい。

#### **る 無線LAN (Wi-Fi)について**

#### 詳細設定について

必要に応じて、無線LAN機能の詳細設定を変更することもできま す。詳しくは、「LAN Wi-Fi設定を行う」を参照してください。

#### 同時接続について

本機は無線LAN端末を同時に14台まで接続することができま す。

#### ■ 無線LAN (Wi-Fi) 利用時のご注意

#### セキュリティーの確保について

セキュリティーを確保するため、お買い上げ時に設定されている ネットワーク名(SSID)とセキュリティーキー(WPA)を変更 してお使いになるようおすすめします。

#### 通信速度について

インターネットWi-Fi設定またはマルチSSID設定を有効にしてい る場合、本機に接続している無線LAN端末の接続数や回線の混雑 状況などによっては、最大通信速度が低下する場合があります。

### <span id="page-1-1"></span>無線LAN(Wi-Fi)機能を有効にする には

本機は、電源を入れると自動的にインターネットに接続します。

#### 4G/LTE/3Gで接続する

#### $\blacksquare$

をON側にスライド

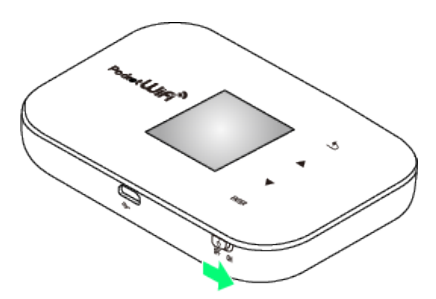

**※2** 無線LAN機能が有効になり、インターネットへ接続します。

### <span id="page-2-0"></span>Windowsパソコンを接続する

本機の暗号化方式が「WPA」の場合を例にして、接続手順を説明し ています。

Windows 8で接続する

#### $\overline{\mathbf{1}}$

をON側にスライド

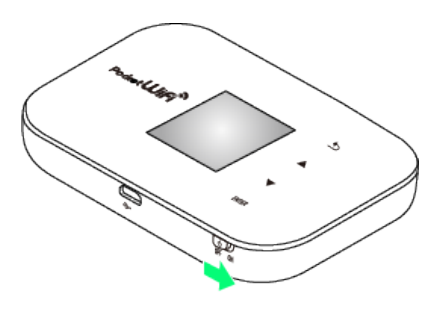

<mark>※</mark> 無線LAN機能が有効になり、インターネットへ接続します。

### $\overline{2}$

パソコンの無線LAN機能をオンにする

・パソコンの無線LAN機能をオンにする方法は機種ごとに異なりま す。各パソコンメーカーに確認してください。

#### $\overline{\mathbf{3}}$

画面の右上か右下にポインタを合わせる(タッチパネルの場合は画 面右端からスワイプ) → チャームで ● → 中

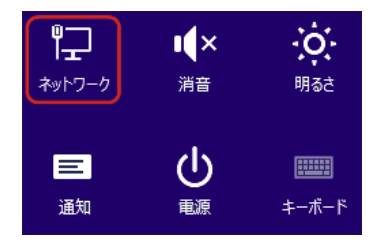

#### $\overline{4}$

本機の「SSID」が表示されている項目をクリック 接続

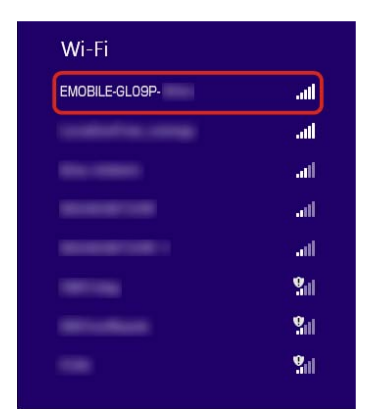

- ・「SSID」については、同梱の無線LAN初期設定シールを確認して ください。
- ・本機の「SSID」の設定を変更している場合には、設定している名 称の項目を選択します。

### $5\overline{5}$

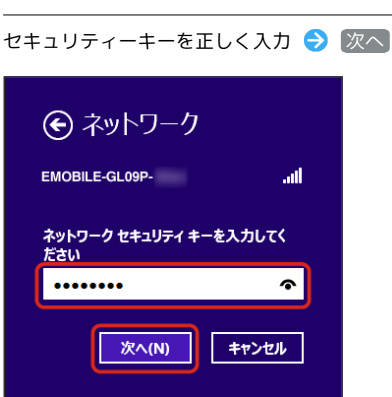

無線LAN接続に成功すると、本機ディスプレイの無線LAN接続 数表示のカウントが1つ増えます (例: 四日●) 四日)。

- ・セキュリティーキーについては、同梱の無線LAN初期設定シール を確認してください。
- ・PCの共有についての確認メッセージが表示される場合があります が、ここでは設定しません。PCの共有については、Windowsのヘ ルプを参照してください。

### 40

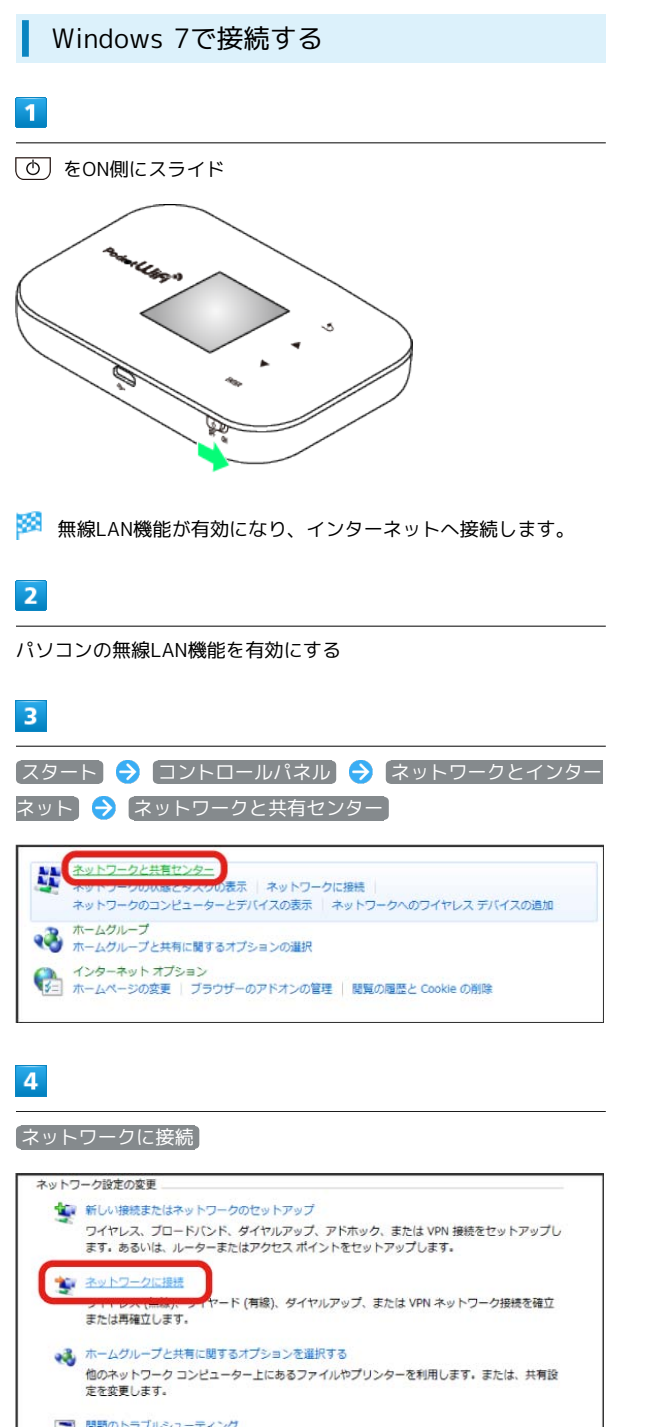

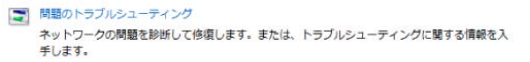

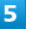

本機の「SSID」が表示されている項目を選択● 接続 現在の接続集ー  $\overline{f}$ **議別されていないネットワーク**<br>アフトインターネット アクセスなし ダイヤルアップと VPN  $\mathbf{A}$ <u>a</u>  $\mathcal{L}$ ワイヤレス ネットワーク接続  $\mathbf{x}$ **Alley** EMOBILE-GL09P-\*\*\*\* Me. ☑ 自動的に接続する ■ 接続(C) M.

- ・「SSID」については、同梱の無線LAN初期設定シールを確認して ください。
- ・本機の「SSID」の設定を変更している場合には、設定している名 称の項目を選択します。

#### $6\overline{6}$

#### セキュリティーキーを正しく入力 → OK

ネットワークと共有センターを開く

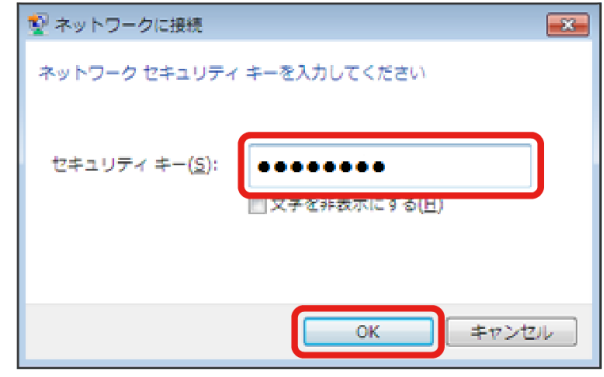

<mark>※3</mark> 接続に成功すると、本機ディスプレイの無線LAN機器接続数表 示のカウントが1つ増えます(例: 四回 )。

・セキュリティーキーについては、同梱の無線LAN初期設定シール を確認してください。

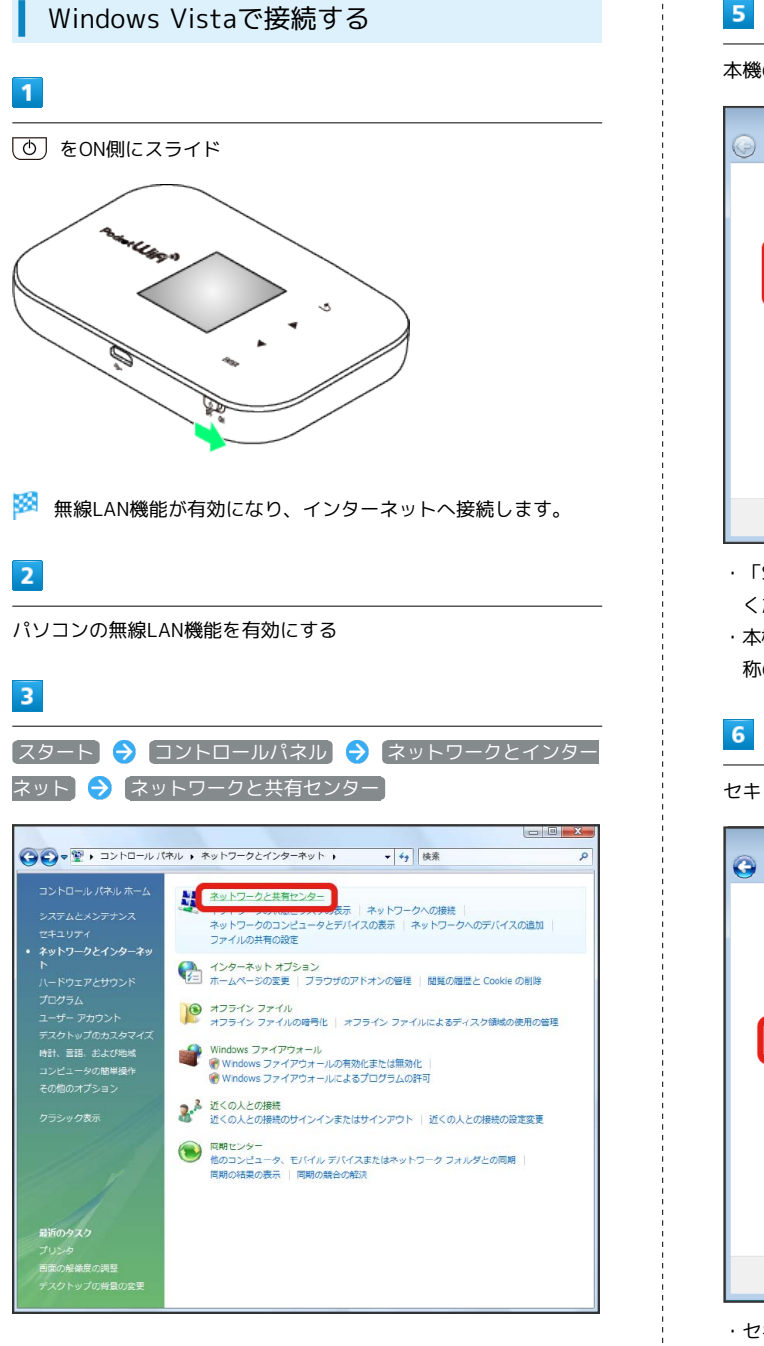

### $\overline{4}$

#### ネットワークに接続

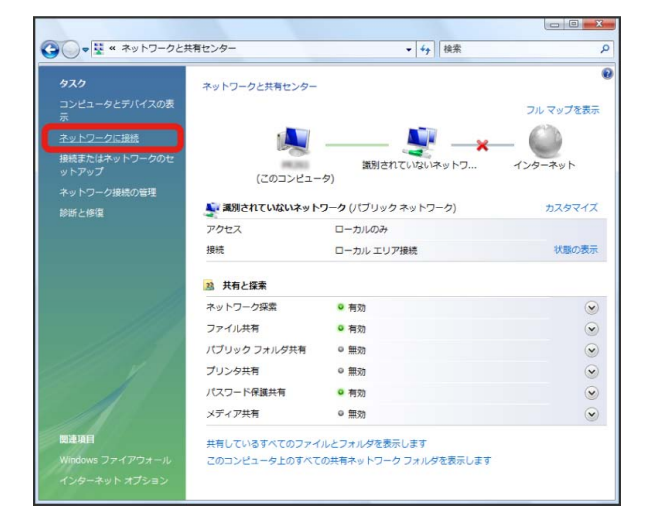

### $5<sup>1</sup>$

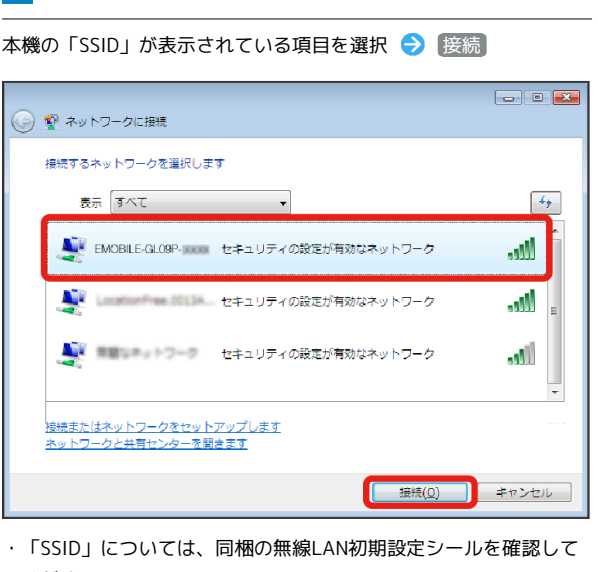

- ください。
- ・本機の「SSID」の設定を変更している場合には、設定している名 称の項目を選択します。

セキュリティーキーを正しく入力 → 接続  $\boxed{\blacksquare}$ ● 聖 ネットワークに接続 EMOBILE-GLOSP- のネットワークセキュリティキーまたはパスフレーズを入力してください キーまたはバスフレーズは、ネットワークをセットアップした管理者から受け取ります。 セキュリティ キーまたはパスフレーズ(S)  $\sqrt{ }$ ■パスワードの文字を表示する(D) 。<br>- EMOBILE-GLO9P-1 のネットワーク段定が保存された <u>USB フラッシュ ドライ</u><br>- ブがある場合は、そのドライブを挿入してください。 **エンター 接続 コンラインセル** 

・セキュリティーキーについては、同梱の無線LAN初期設定シール を確認してください。

#### $\overline{7}$

#### 閉じる

<mark>※</mark> 接続に成功すると、本機ディスプレイの無線LAN機器接続数表 示のカウントが1つ増えます(例: )。 四日)。

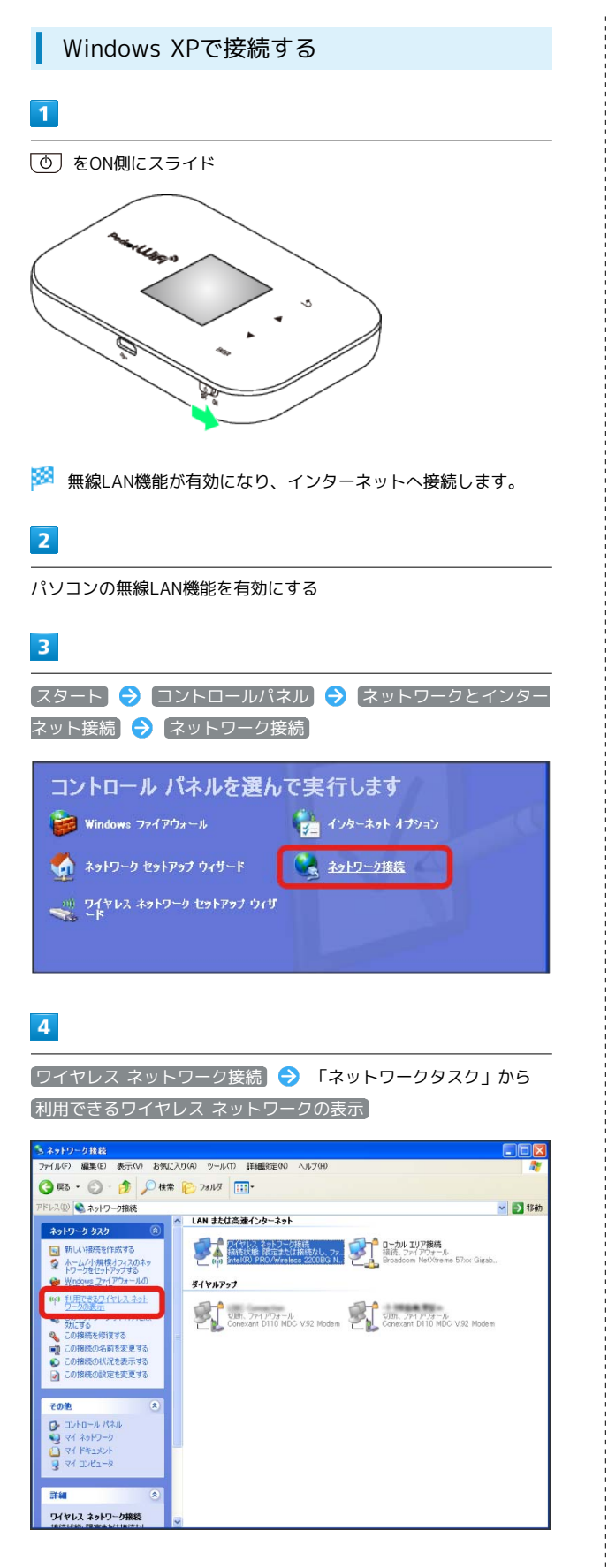

### $5\overline{5}$

本機の「SSID」が表示されている項目を選択● 接続

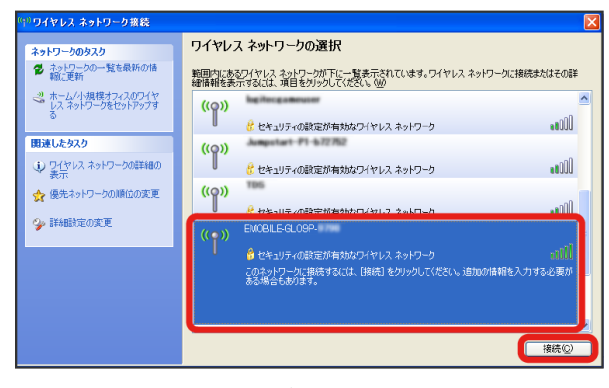

・「SSID」については、同梱の無線LAN初期設定シールを確認して ください。

・本機の「SSID」の設定を変更している場合には、設定している名 称の項目を選択します。

 $6$ 

セキュリティーキーを「ネットワーク キー」、「ネットワーク キーの確認入力」に正しく入力 → 接続

![](_page_5_Picture_179.jpeg)

接続に成功すると、本機ディスプレイの無線LAN機器接続数表 示のカウントが1つ増えます(例: 四回● 四回)。

- ・セキュリティーキーについては、同梱の無線LAN初期設定シール を確認してください。
- SSID (ネットワーク名)、セキュリティー キー(WPAキーまたはWEPキー)について

SSID (ネットワーク名) とセキュリティーキー (WPAキー) に ついては、同梱のシールを参照してください。これらを変更して いる場合には、設定しているSSID(ネットワーク名)、セキュリ ティーキー(WPAキーまたはWEPキー)を利用してください。 本機の工場出荷時状態におけるSSID(ネットワーク名)は、 「EMOBILE-GL09P-」で始まる英数字で表示されます。お客様 が変更されない限り、他の表示のネットワークは近隣から送信 されてくる無線LAN電波ですので接続しないよう注意してくださ い。

### <span id="page-6-0"></span>Macを接続する

画面表示や手順は、Mac OS X 10.8で、本機の暗号化方式が 「WPA」の場合を例にして説明しています。

![](_page_6_Figure_2.jpeg)

**※** 無線LAN機能が有効になり、インターネットへ接続します。

### $\overline{2}$

![](_page_6_Figure_5.jpeg)

**Wi-Fi を選択 → Wi-Fiを入にする** 

![](_page_6_Picture_8.jpeg)

※ 無線LAN機能が有効になります。

### $\overline{4}$

「ネットワーク名」のプルダウンリストから本機の「SSID」が表示 されている項目を選択

![](_page_6_Picture_142.jpeg)

- ・「SSID」については、同梱の無線LAN初期設定シールを確認して ください。
- ・本機の「SSID」の設定を変更している場合には、設定している名 称の項目を選択します。

 $\mathbf{R}$ 

![](_page_7_Picture_143.jpeg)

・セキュリティーキーについては、同梱の無線LAN初期設定シール を確認してください。

#### $6$

「ネットワーク名」が本機の「SSID」になっていることを確認

接続に成功すると、本機ディスプレイの無線LAN機器接続数表 示のカウントが1つ増えます(例: 2014) ● 2014)。

### ■ SSID (ネットワーク名)、セキュリティー キー(WPAキーまたはWEPキー)について

SSID (ネットワーク名) とセキュリティーキー (WPAキー) に ついては、同梱のシールを参照してください。これらを変更して いる場合には、設定しているSSID(ネットワーク名)、セキュリ ティーキー(WPAキーまたはWEPキー)を利用してください。 本機の工場出荷時状態におけるSSID(ネットワーク名)は、 「EMOBILE-GL09P-」で始まる英数字で表示されます。お客様 が変更されない限り、他の表示のネットワークは近隣から送信 されてくる無線LAN電波ですので接続しないよう注意してくださ い。

### <span id="page-7-0"></span>iPhone/iPadを接続する

#### iPhoneを接続する

画面表示や手順は、本機の暗号化方式が「WPA」の場合を例にして 説明しています。

### $\overline{1}$

![](_page_7_Figure_12.jpeg)

**※** 無線LAN機能が有効になり、インターネットへ接続します。

#### $\overline{2}$

設定 Wi-Fi をタップ

![](_page_7_Picture_144.jpeg)

#### $\overline{\mathbf{3}}$

「Wi-Fi」欄の オフ をタップ

![](_page_7_Picture_19.jpeg)

#### <mark>※3</mark> オンに切り替わり、無線LAN機能が有効になります。

「ネットワークを選択...」リストから本機の「SSID」が表示されて いる項目をタップ

![](_page_8_Picture_2.jpeg)

- ・「SSID」については、同梱の無線LAN初期設定シールを確認して ください。
- ・本機の「SSID」の設定を変更している場合には、設定している名 称の項目をタップします。

![](_page_8_Picture_5.jpeg)

セキュリティーキーを「パスワード」に正しく入力● 接続

![](_page_8_Picture_7.jpeg)

・セキュリティーキーについては、同梱の無線LAN初期設定シール を確認してください。

### $6$

「ネットワーク名」が本機の「SSID」になっていることを確認

※ 接続に成功すると、本機ディスプレイの無線LAN機器接続数表 示のカウントが1つ増えます(例: 四回 )。

#### iPadを接続する

画面表示や手順は、本機の暗号化方式が「WPA」の場合を例にして 説明しています。

### $\overline{1}$

![](_page_8_Picture_15.jpeg)

<mark>※</mark> 無線LAN機能が有効になり、インターネットへ接続します。

#### $\overline{2}$

**設定 → Wi-Fi** をタップ

![](_page_8_Picture_156.jpeg)

### $\overline{\mathbf{3}}$

「Wi-Fi」欄の オフ をタップ

![](_page_8_Picture_157.jpeg)

<mark>※</mark> オンに切り替わり、無線LAN機能が有効になります。

### $\overline{4}$

「ネットワークを選択...」リストから本機の「SSID」が表示されて いる項目をタップ

![](_page_9_Picture_3.jpeg)

- ・「SSID」については、同梱の無線LAN初期設定シールを確認して ください。
- ・本機の「SSID」の設定を変更している場合には、設定している名 称の項目をタップします。

![](_page_9_Picture_6.jpeg)

セキュリティーキーを「パスワード」に正しく入力● 接続

![](_page_9_Picture_8.jpeg)

・セキュリティーキーについては、同梱の無線LAN初期設定シール を確認してください。

### $6\phantom{1}$

「ネットワーク名」が本機の「SSID」になっていることを確認

<mark>※</mark> 接続に成功すると、本機ディスプレイの無線LAN機器接続数表 示のカウントが1つ増えます (例: 四日● 四日)。

### ■ SSID (ネットワーク名)、セキュリティー キー(WPAキーまたはWEPキー)について

SSID (ネットワーク名) とセキュリティーキー (WPAキー)に ついては、同梱のシールを参照してください。これらを変更して いる場合には、設定しているSSID(ネットワーク名)、セキュリ ティーキー(WPAキーまたはWEPキー)を利用してください。 本機の工場出荷時状態におけるSSID(ネットワーク名)は、 「EMOBILE-GL09P-」で始まる英数字で表示されます。お客様 が変更されない限り、他の表示のネットワークは近隣から送信 されてくる無線LAN電波ですので接続しないよう注意してくださ い。

### <span id="page-10-0"></span>Android™搭載端末を接続する

一般的なAndroid™搭載端末の接続について、本機の暗号化方式が 「WPA/WPA2」の場合を例にして説明しています。 お使いのAndroid™搭載端末によって操作が異なる場合があります。 詳しくはお使いのAndroid™搭載端末の取扱説明書を参照してくださ い。ここでは、Android™ 2.3の場合を例にして説明しています。

#### Android™搭載端末を接続する

画面表示や手順は、本機の無線LANセキュリティー設定の認証方式 が「WPA/WPA2」の場合を例にして説明しています。

![](_page_10_Figure_4.jpeg)

![](_page_10_Picture_5.jpeg)

**※ Wi-Fi設定画面が表示されます。** 

· Android 4.1の場合は、設定メニュー● 「Wi-Fi」欄のボタンを タップして ON ● Wi-Fi を選択してください。その後、手 順 に進んでください。

#### $\overline{\mathbf{3}}$

**Wi-Fi** ( <mark>▽</mark> 表示) **MARITICA** Wi-Fi Wi-FiをONにする ネットワークの通知 **ネットワークの通知**<br>ォーブンネットワークが利用可能なと<br>きに通知する Wi-Fiネットワーク Wi-Fiネットワークを追加

### $\overline{4}$

本機の「SSID」が表示されている項目をタップ

![](_page_10_Picture_12.jpeg)

- ・「SSID」については、同梱の無線LAN初期設定シールを確認して ください。
- ・本機の「SSID」の設定を変更している場合には、設定している名 称の項目をタッチします。

5

# セキュリティーキーを「パスワード」に入力● 接続 Wi-Fi **A** EMOBILE-GL09P-セキュリティ WPA/WPA2 PSK 雷波強度 中 Е パフロート mmm √パスワードを表示 キャンヤル 接続

- ・セキュリティーキーについては、同梱の無線LAN初期設定シール を確認してください。
- $6$

「ネットワーク名」が本機の「SSID」になっていることを確認

接続に成功すると、本機ディスプレイの無線LAN機器接続数表 示のカウントが1つ増えます(例: 2014) ● 四日)。

■■ SSID (ネットワーク名)、セキュリティー キー(WPAキーまたはWEPキー)について

SSID (ネットワーク名) とセキュリティーキー (WPAキー)に ついては、同梱のシールを参照してください。これらを変更して いる場合には、設定しているSSID(ネットワーク名)、セキュリ ティーキー(WPAキーまたはWEPキー)を利用してください。 本機の工場出荷時状態におけるSSID(ネットワーク名)は、 「EMOBILE-GL09P-」で始まる英数字で表示されます。お客様 が変更されない限り、他の表示のネットワークは近隣から送信 されてくる無線LAN電波ですので接続しないよう注意してくださ い。

### <span id="page-11-0"></span>ニンテンドー3DS LL/3DS/DSi LL /DSi/DSを接続する

ここでは、本機の暗号化方式が「WPA」に設定されている場合に、 ニンテンドーDSシリーズで、ニンテンドーWi-Fiコネクション対応 ソフトを使用した場合を例にして説明しています。 接続方法については、当社で検証・確認をしています。掲載内容に ついて任天堂へのお問い合わせはご遠慮ください。

### ニンテンドー3DS LL/3DSを接続する

画面表示や手順は、本機の暗号化方式が「WPA」の場合を例にして 説明しています。その他の暗号化方式の場合は、一部の操作および 画面が異なります。詳しくは、ニンテンドー3DSの取扱説明書など を参照してください。

 $\blacksquare$ 

![](_page_11_Picture_13.jpeg)

<mark>※</mark> 無線LAN機能が有効になり、インターネットへ接続します。

### $\overline{2}$

ニンテンドー3DSメニューから、 本体設定 ● はじめる → インターネット設定

- **※3** 「Wi-Fiコネクション設定」画面が表示されます。
- ・操作方法については、各ソフトの取扱説明書を参照してくださ い。

#### $\overline{\mathbf{3}}$

インターネット接続設定

![](_page_11_Figure_21.jpeg)

接続先の登録

![](_page_12_Picture_2.jpeg)

### $5<sub>5</sub>$

自分で設定する

![](_page_12_Picture_5.jpeg)

### $6\overline{6}$

アクセスポイントを検索

![](_page_12_Picture_8.jpeg)

### $\overline{z}$

一覧画面から本機の「SSID」をタッチ

![](_page_12_Picture_11.jpeg)

- ・「SSID」については、同梱の無線LAN初期設定シールを確認して ください。
- ・本機の「SSID」の設定を変更している場合には、設定している名 称の項目をタッチします。

### $\overline{\mathbf{8}}$

![](_page_12_Picture_15.jpeg)

・セキュリティーキーについては、同梱の無線LAN初期設定シール を確認してください。

### $9$

![](_page_12_Picture_18.jpeg)

 $10$ OK

設定内容を保存しました。 引き続きインターネットへの 接続テストを行います。 OK

※3 接続テストが始まります。「接続テストに成功しました!」が 表示されたら、 OK をクリックして設定完了です。接続に成功する と、本機ディスプレイの無線LAN機器接続数表示のカウントが1つ増 えます (例: 四日● 四日)。

### ■ ニンテンドーDSi LL/DSiを接続する

画面表示や手順は、本機の暗号化方式が「WPA」の場合を例にして 説明しています。その他の暗号化方式の場合は、一部の操作および 画面が異なります。

![](_page_13_Figure_6.jpeg)

<mark>※3</mark> 無線LAN機能が有効になり、インターネットへ接続します。

### $\overline{2}$

ニンテンドーDSiメニューから [本体設定] をタッチ

![](_page_13_Picture_10.jpeg)

い。

### $\overline{\mathbf{3}}$

画面右側の 2 を2回タッチ 本体設定  $1$  2 3 4 無線通信 明るさ調整 **DSiメニューへ** 

### $\overline{4}$

インターネット

![](_page_14_Picture_2.jpeg)

### $\overline{5}$

接続設定

![](_page_14_Picture_5.jpeg)

### $6\overline{6}$

上級者設定

![](_page_14_Picture_8.jpeg)

### $\overline{7}$

「未設定」と表示されている接続先の1つをタッチ

![](_page_14_Figure_11.jpeg)

### $\overline{\mathbf{8}}$

アクセスポイントを検索

![](_page_14_Picture_14.jpeg)

### $\overline{9}$

一覧画面から本機の「SSID」をタッチ

![](_page_14_Picture_17.jpeg)

- ・「SSID」については、同梱の無線LAN初期設定シールを確認して ください。
- ・本機の「SSID」の設定を変更している場合には、設定している名 称の項目をタッチします。

無線LANで接続する

無線LANで嵌読する

51

### $10$

入力欄をタッチ

![](_page_15_Picture_3.jpeg)

### $11$

**セキュリティーキーを正しく入力 → OK** 

![](_page_15_Picture_6.jpeg)

・セキュリティーキーについては、同梱の無線LAN初期設定シール を確認してください。

### $12$

OK

![](_page_15_Picture_10.jpeg)

![](_page_15_Picture_11.jpeg)

# $14$

![](_page_15_Picture_13.jpeg)

※3 接続テストが始まります。「接続に成功しました。」が 表示されたら設定完了です。接続に成功すると、本機ディス プレイの無線LAN機器接続数表示のカウントが1つ増えます  $(\emptyset: \frac{W_{i}}{n} \rightarrow \frac{W_{i}}{n})$ 。

### ニンテンドーDSを接続する

本機の暗号化方式が「WPA」の場合、ニンテンドーDSを本機に接 続できません。お買い上げ時はWPAに設定されていますので、WEB UIを使用してLAN Wi-Fiの基本設定の認証方式を「OPEN」に変更 して、暗号化方式で「WEP」を選択し、キーの欄にセキュリティー キーを設定してください。詳しくは、「無線LANの基本設定を行う (基本)」を参照してください。

#### $\mathbf{1}$

![](_page_16_Figure_3.jpeg)

![](_page_16_Picture_4.jpeg)

KK 無線LAN機能が有効になり、インターネットへ接続します。

### $\overline{2}$

ニンテンドーDSでニンテンドーWi-Fiコネクション対応ソフトを起 動 → Wi-Fiコネクション設定 をタッチ

・操作方法については、各ソフトの取扱説明書を参照してくださ い。

### $\overline{\mathbf{3}}$

#### Wi-Fi接続先設定

![](_page_16_Picture_11.jpeg)

### $\overline{4}$

「未設定」と表示されている接続先の1つをタッチ

![](_page_16_Picture_14.jpeg)

### $5<sub>5</sub>$

#### アクセスポイントを検索

![](_page_16_Figure_17.jpeg)

### $6$

一覧画面から本機の「SSID」が表示されている項目をタッチ

![](_page_16_Figure_20.jpeg)

- ・「SSID」については、同梱の無線LAN初期設定シールを確認して ください。
- ・本機の「SSID」の設定を変更している場合には、設定している名 称の項目をタッチします。

### $\overline{z}$

#### セキュリティーキーを正しく入力● 決定

![](_page_17_Picture_3.jpeg)

・WEB UIで設定したセキュリティーキーを入力してください。

### 8

![](_page_17_Picture_6.jpeg)

 $\overline{9}$ 

はい

![](_page_17_Picture_9.jpeg)

<mark>※3</mark> 接続テストが始まります。「接続に成功しました。」が 表示されたら設定完了です。接続に成功すると、本機ディス プレイの無線LAN機器接続数表示のカウントが1つ増えます  $(\emptyset : \mathbb{W} \rightarrow \mathbb{W}$ !

#### ■ ネットワーク接続について

無線LANセキュリティー設定の変更

本機の暗号化方式を変更すると、すでに接続設定済みの無線LAN 端末が接続できなくなりますのでご注意ください。 

#### インターネット接続の確認

本機がインターネットに接続していることを確認してください。 インターネットに接続されていないと、Wi-Fiコネクションに接 続できません。

### ■ SSID (ネットワーク名)、セキュリティー キー(WPAキーまたはWEPキー)について

SSID (ネットワーク名) とセキュリティーキー (WPAキー)に ついては、同梱のシールを参照してください。これらを変更して いる場合には、設定しているSSID(ネットワーク名)、セキュリ ティーキー(WPAキーまたはWEPキー)を利用してください。 本機の工場出荷時状態におけるSSID(ネットワーク名)は、 「EMOBILE-GL09P-」で始まる英数字で表示されます。お客様 が変更されない限り、他の表示のネットワークは近隣から送信 されてくる無線LAN電波ですので接続しないよう注意してくださ い。

## <span id="page-18-0"></span>PSVITA/PSP®を接続する

接続方法については、当社で検証・確認をしています。掲載内容に ついてソニー・コンピュータエンタテインメントへのお問い合わせ はご遠慮ください。

#### PlayStation® Vitaを接続する

画面表示や手順は、本機の暗号化方式が「WPA」の場合を例にして 説明しています。

#### $\vert \vert$

![](_page_18_Figure_5.jpeg)

![](_page_18_Figure_6.jpeg)

※ 無線LAN機能が有効になり、インターネットへ接続します。

![](_page_18_Picture_8.jpeg)

PSVITAのホームメニュー画面から、 設定 ● [はじめる]

![](_page_18_Picture_10.jpeg)

#### $\overline{3}$

ネットワーク

![](_page_18_Picture_13.jpeg)

### $\overline{4}$

# Wi-Fi設定  $14:50$ ネットワーク ◎ Wi-Fi設定 ◎ Bluetooth®設定 ◎ インターネット接続テスト ◎ インターネット接続状態

### $5<sup>1</sup>$

アクセスポイントの一覧から本機の「SSID」をタッチ

![](_page_18_Picture_149.jpeg)

- ・「SSID」については、同梱の無線LAN初期設定シールを確認して ください。
- ・本機の「SSID」の設定を変更している場合には、設定している名 称の項目をタッチします。

### $6$

セキュリティーキーを入力 ● ■

![](_page_18_Picture_150.jpeg)

・セキュリティーキーについては、同梱の無線LAN初期設定シール を確認してください。

55

![](_page_19_Picture_1.jpeg)

<mark>※3</mark> 設定が完了し、Wi-Fi設定画面が表示されます。接続に成功す ると、本機ディスプレイの無線LAN機器接続数表示のカウントが1つ 増えます (例: 四日● 四日)。

#### PSP®(PlayStation® Portable)を接続す る

画面表示や手順は、PSP-2000/PSP-3000で、本機の暗号化方式が 「WPA」の場合を例にして説明しています。

PSP-1000※を使用した場合や、その他の暗号化方式の場合は、一部 の操作および画面が異なります。詳しくは、PSP®の取扱説明書など を参照してください。

※PSP-1000のシステムソフトウェアver1.52以前では、一部手順が 異なります。

### $\boxed{1}$

をON側にスライド

![](_page_19_Figure_9.jpeg)

**※** 無線LAN機能が有効になり、インターネットへ接続します。

### $\overline{2}$

PSP®のワイヤレスLANのスイッチを入れる

#### $\overline{\mathbf{3}}$

PSP®のホームメニュー画面から、 設定 → ネットワーク設定 ● ■ ボタンを押す

![](_page_19_Picture_15.jpeg)

![](_page_19_Picture_16.jpeg)

(インフラストラクチャーモード) ● ボタンを押す

![](_page_19_Picture_18.jpeg)

![](_page_20_Picture_1.jpeg)

![](_page_20_Picture_2.jpeg)

· PSP-1000の場合は、この後、接続名を入力して方向キー「 ▷ 」 を押します。

![](_page_20_Picture_4.jpeg)

[検索する] → 方向キー「 ▷ 」を押す

![](_page_20_Picture_6.jpeg)

### $\overline{7}$

一覧画面から本機の「SSID」が表示されている項目を選択 ● ● ボタンを押す

![](_page_20_Figure_9.jpeg)

- ・「SSID」については、同梱の無線LAN初期設定シールを確認して ください。
- ・本機の「SSID」の設定を変更している場合には、設定している名 称の項目を選択し、 ● ボタンを押します。

### $\overline{\mathbf{8}}$

表示されたSSIDを確認 ♪ 方向キー「 ▷ 」を押す

![](_page_20_Picture_168.jpeg)

### $\overline{9}$

**WPA-PSK (TKIP) → 方向キー「 ▷ 」を押す** 

![](_page_20_Picture_169.jpeg)

### $10$

● ボタンを押す → セキュリティーキーを入力 → 方向キー 「 ▷ 」を押す

![](_page_20_Picture_20.jpeg)

・セキュリティーキーについては、同梱の無線LAN初期設定シール を確認してください。

### $\overline{11}$

■かんたん → 方向キー「 ▶ 」を押す

![](_page_20_Picture_170.jpeg)

# $12$ 接続名を確認 ● 方向キー「 ▷ 」を押す ● ネットワーク設定 接続名を入力してください。 接続名 EM 4キーで前に戻り、▶キーで次へ進みます。 X中止 ○編集

- ・PSP-1000の場合、この画面は表示されません。手順 13 へお進み ください。
- $13$

```
設定一覧を確認 → 方向キー「 > 」を押す
```
![](_page_21_Picture_122.jpeg)

 $14$ 

● ボタンを押す

![](_page_21_Picture_8.jpeg)

![](_page_21_Picture_123.jpeg)

![](_page_21_Picture_124.jpeg)

<mark>※3</mark> 接続テストが始まります。テストの結果が表示されたら設定完 了です。接続に成功すると、本機ディスプレイの無線LAN機器接続 数表示のカウントが1つ増えます (例: 2012 → 2014)

![](_page_21_Picture_12.jpeg)

SSID (ネットワーク名) とセキュリティーキー (WPAキー) に ついては、同梱のシールを参照してください。これらを変更して いる場合には、設定しているSSID(ネットワーク名)、セキュリ ティーキー(WPAキーまたはWEPキー)を利用してください。 本機の工場出荷時状態におけるSSID(ネットワーク名)は、 「EMOBILE-GL09P-」で始まる英数字で表示されます。お客様 が変更されない限り、他の表示のネットワークは近隣から送信 されてくる無線LAN電波ですので接続しないよう注意してくださ  $U_{\circ}$ 

### <span id="page-22-0"></span>PS3®を接続する

接続方法については、当社で検証・確認をしています。掲載内容に ついてソニー・コンピュータエンタテインメントへのお問い合わせ はご遠慮ください。

#### PlayStation® 3を接続する

画面表示や手順は、本機の暗号化方式が「WPA」の場合を例にして 説明しています。その他の暗号化方式の場合は、一部の操作および 画面が異なります。詳しくは、PS3®の取扱説明書などを参照してく ださい。

![](_page_22_Picture_4.jpeg)

**OK → ● ボタンを押す** 

### $\overline{4}$

![](_page_22_Picture_7.jpeg)

#### Е

![](_page_22_Picture_147.jpeg)

### $6\overline{6}$

|検索する ● 方向キー「 ▷ 」を押す ◎ インターネット接続設定 ワイヤレスLAN設定 検索する 手動で入力する アクセスポイント別自動設定 アクセスポイントのSSIDを検索します。SSIDがわからない場合はこちらを選択してください。 × 中止

#### $\overline{z}$

一覧画面から本機の「SSID」が表示されている項目を選択● ボタンを押す

![](_page_23_Picture_3.jpeg)

- ・「SSID」については、同梱の無線LAN初期設定シールを確認して ください。
- ・本機の「SSID」の設定を変更している場合には、設定している名 称の項目を選択し、 ● ボタンを押します。

### $\overline{\mathbf{8}}$

表示されたSSIDを確認 → 方向キー「 ▷ 」を押す

![](_page_23_Picture_144.jpeg)

#### $\overline{9}$

**WPA-PSK/WPA2-PSK → 方向キー「 ▷ 」を押す** 

![](_page_23_Picture_145.jpeg)

● ボタンを押す → セキュリティーキーを入力 → 方向キー 「 ▷ 」を押す ◎ インターネット接続設定 WPA<sup>+-</sup> \*\*\*\*\*\*\*\*  $\times$ 中止 O 編集

・セキュリティーキーについては、同梱の無線LAN初期設定シール を確認してください。

#### $11$

設定一覧を確認 → ● ボタンを押す

![](_page_23_Picture_146.jpeg)

#### ※ 設定が保存されます。

![](_page_23_Picture_147.jpeg)

● ボタンを押す

![](_page_23_Picture_148.jpeg)

<mark>※3</mark> 接続テストが始まります。テストの結果が表示されたら設定完 了です。接続に成功すると、本機ディスプレイの無線LAN機器接続 数表示のカウントが1つ増えます(例: )。

### $10$

### ■ SSID (ネットワーク名)、セキュリティー キー(WPAキーまたはWEPキー)について

SSID (ネットワーク名) とセキュリティーキー (WPAキー)に ついては、同梱のシールを参照してください。これらを変更して いる場合には、設定しているSSID(ネットワーク名)、セキュリ ティーキー(WPAキーまたはWEPキー)を利用してください。 本機の工場出荷時状態におけるSSID(ネットワーク名)は、 「EMOBILE-GL09P-」で始まる英数字で表示されます。お客様 が変更されない限り、他の表示のネットワークは近隣から送信 されてくる無線LAN電波ですので接続しないよう注意してくださ い。

### <span id="page-24-0"></span>WPS対応の無線LAN端末を接続する

WPS対応の無線LAN端末を接続する

### $\boxed{1}$

![](_page_24_Figure_6.jpeg)

※3 無線LAN機能が有効になり、インターネットへ接続します。

#### $\overline{2}$

無線LAN端末の無線LAN機能を有効にし、必要に応じてWPS設定の 準備操作を行う

#### $\overline{\mathbf{3}}$

ENTER をタッチ

※※<br>※※ メニュー画面が表示されます。

### $\overline{4}$

**▼ / ▲ をタッチして WPS を選択 ● FNIFR をタッチ** 

![](_page_24_Picture_15.jpeg)

※ WPS設定画面が表示されます。

 $\overline{\phantom{a}}$ 

![](_page_25_Picture_108.jpeg)

#### SSIDステルス機能について

本機のSSIDステルス機能が有効になっているとWPS機能は使用 できません。SSIDステルス機能については、「無線LANの基本設 定を行う(基本)」を参照してください。

#### 暗号化方式について

暗号化方式をWEPに設定している場合、WPS機能を有効にしても 無線LAN端末をWPS機能を使用して接続することはできません。